**3**

**4**

# Guide de démarrage rapide Sena SF4

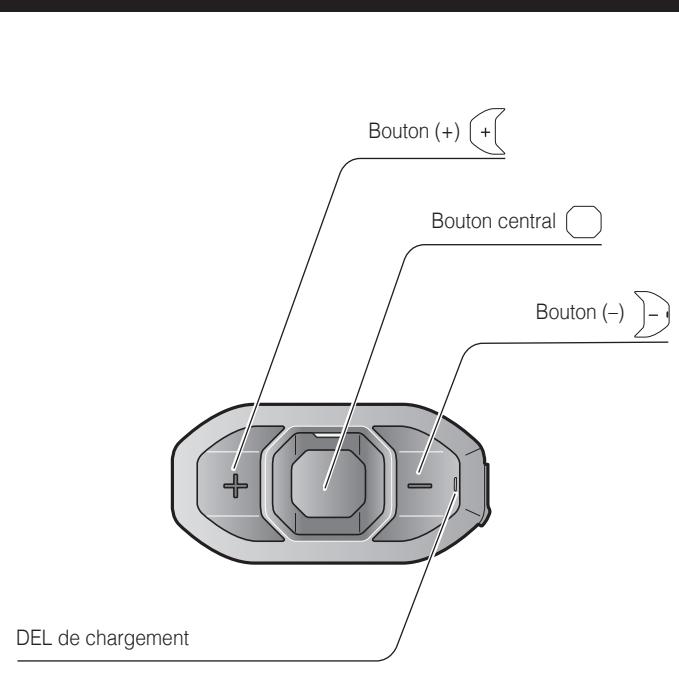

**1**

**2**

**1**

**24**

 $\vert$  4

**CESS** 

 $\overline{\mathbf{2}}$ 

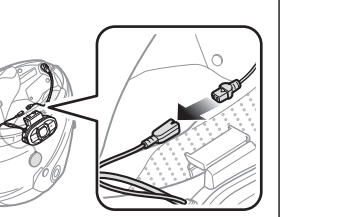

**1 2**

**3**

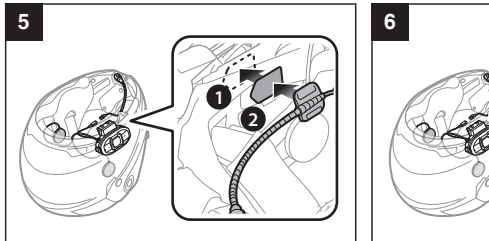

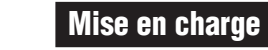

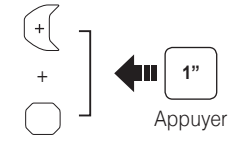

## Marche/Arrêt Réglage du volume

#### Téléphone mobile Passer et répondre à un appel

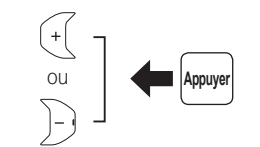

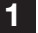

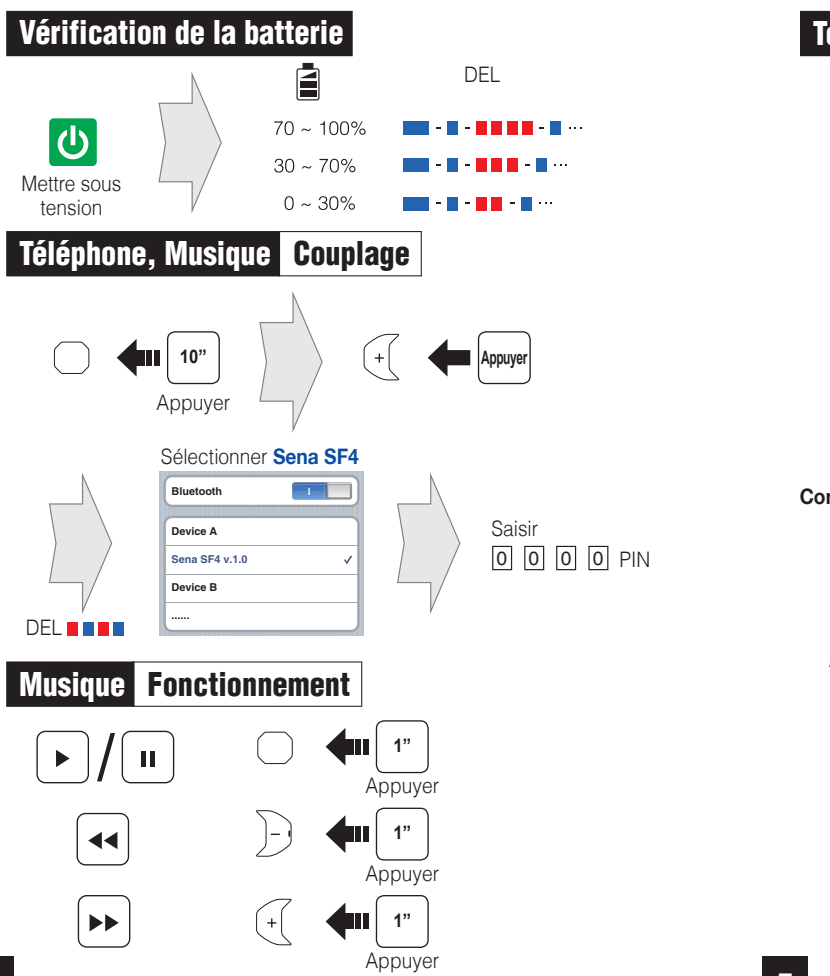

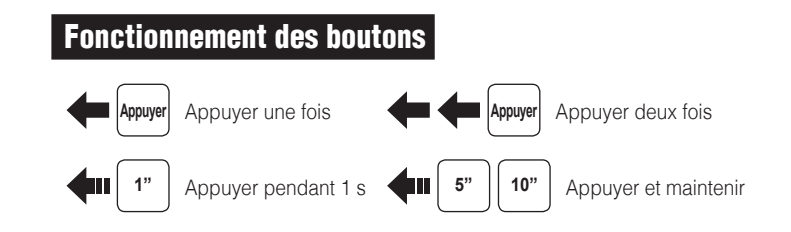

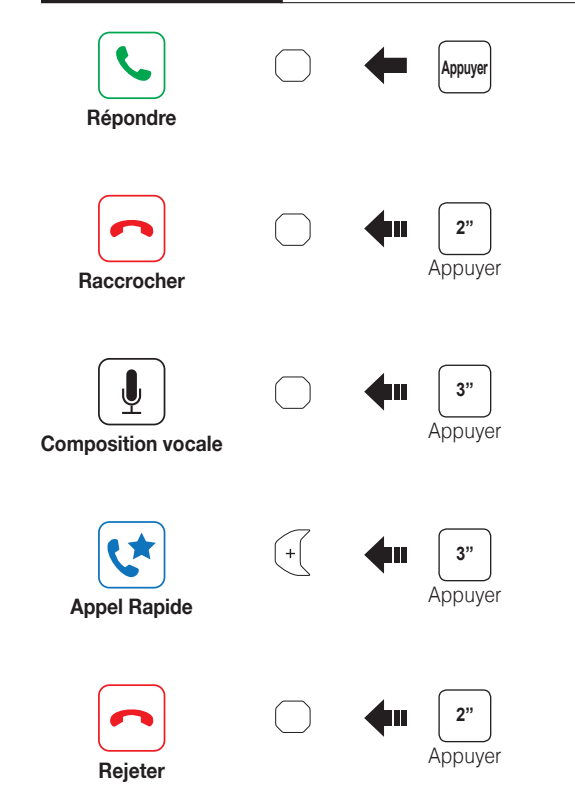

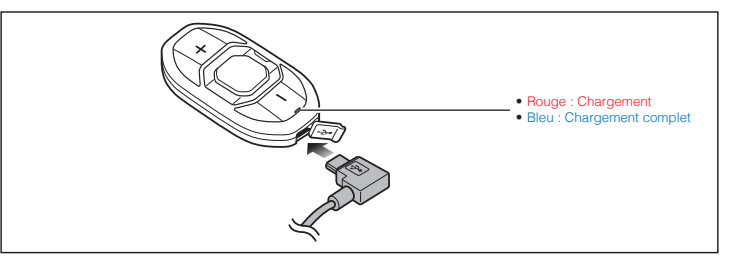

#### Réglage des problèmes

#### Réinitialisation aux Paramètres d'Usine

Si vous souhaitez restaurer les paramètres d'usine par défaut du casque Sena SF4, utilisez la réinitialisation dans le menu de configuration. Les paramètres par défaut du casque audio sont restaurés automatiquement et le casque s'éteint.

#### Réinitialisation par défaut

**Appuyer** Appuyer deux fois

 $\overline{\phantom{a}}$ **Appuyer Enregistrer**

Si le Sena SF4 ne fonctionne pas correctement pour une quelconque raison, réinitialisezle en appuyant doucement sur le bouton de réinitialisation dans le trou d'épingle situé à l'arrière de l'unité principale.

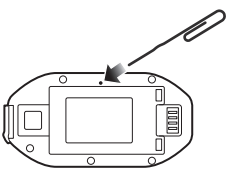

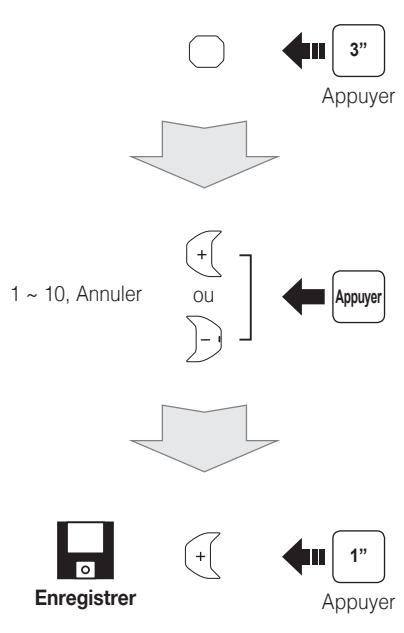

**Radio Enregistrer ou effacer la présélection** 

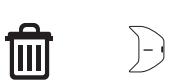

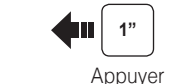

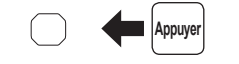

1er ami 2ème ami

3ème ami

Radio Activer/Désactiver Radio Rechercher des stations

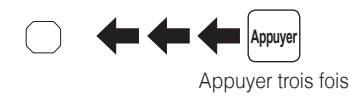

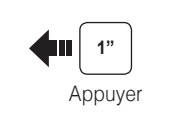

**Enregistrer comme préréglage pendant le balayage**

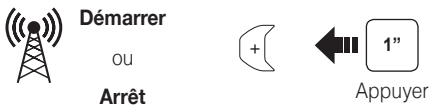

ou

**Supprimer**

### Paramètres

#### **Configuration**

#### Utilisation de Sena Device Manager

Connectez le casque audio à votre ordinateur au moyen du câble USB. Lancez Sena Device Manager et cliquez sur **PARAM. PÉRIPH.** pour configurer les paramètres du casque audio.

Pour de plus amples détails sur le téléchargement de Sena Device Manager, reportez-vous à la brochure incluse dans le package.

### **Intercom Couplage**

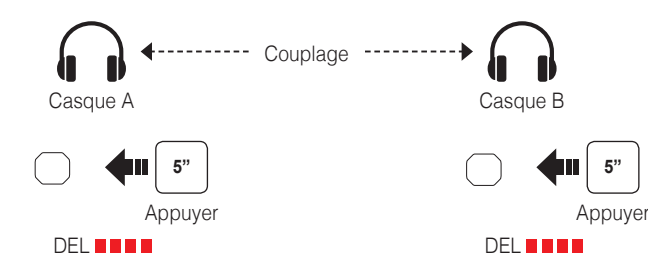

DEL **ning** 

#### Utilisation de Sena SF Utility App

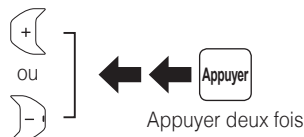

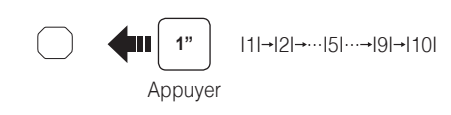

Couplage **3" And the set of the set of the set of the set of the set of the set of the set of the set of the set of the set of the set of the set of the set of the set of the set of the set of the set of the set of the set** 

- 1. Vous pouvez télécharger sur votre Smartphone l'application **Sena SF Utility**  App pour Android ou iPhone à partir de Google Play ou de l'App Store. Rendez-vous à l'adresse **[www.sena.com/fr/SF-app](http://www.sena.com/fr/SF-app)** pour plus de détails.
- 2. Couplez votre Smartphone avec le casque audio.
- 3. Démarrez **Sena SF Utility App**. Faites défiler l'écran vers la droite et appuyez sur Paramètres pour configurer les paramètres du casque.

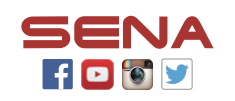

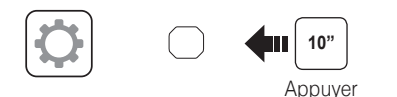

Intercom Démarrage/Fin

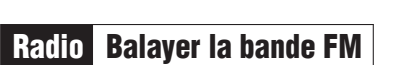

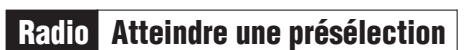

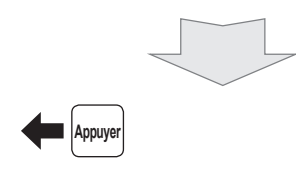

#### **Sena Technologies, Inc.**

[www.sena.com/fr](http://www.sena.com/fr) Support client : [support.sena.com](http://support.sena.com) E-mail : support.fr@sena.com